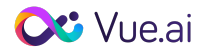

### **Introduction**

Vue.ai, a Magento General Technology Partner, is an end-to-end retail automation platform that is redesigning the future of fashion retail with Artificial Intelligence. Using Image Recognition and Data Science - we extract catalog data, analyze it with user behavior and help your marketing, product and cataloging teams get actionable insights that improve customer experiences, drive conversions and reduce costs.

This Vue.ai plugin for Personalization and Styling is designed for fashion retailers. It enables you to individualize every shopper's journey real-time by understanding their unique style profiles. The easy interface allows you to customize and control how the solution behaves on your website. From the pages recommendations appear in to the design and interaction style you can pick each part, curating multiple experiences for your shoppers. You can also measure how every experience is performing and get insights to understand how it can be best optimized for your site.

Vue.ai's proprietary AI tech is able to use every click, swipe, product view, cart addition, and purchase, to uncover shopper intent, ensuring that the retail journey is tailor-made for individual needs. The algorithms powering this are constantly being improved as our networks learn from data signals

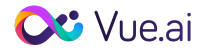

# Installation & Signup

1. Once the Magento 2 plugin is installed from the marketplace, you will be able to see the module under 'Marketing' on the left panel

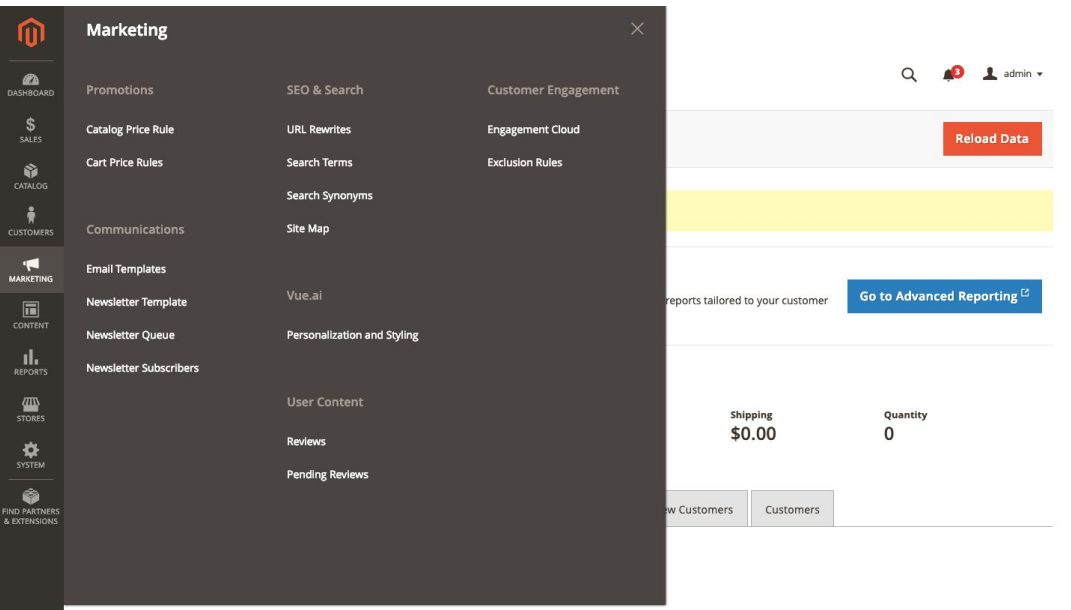

2. If you are a new user clicking on 'Personalization and Styling' under 'Vue.ai' you will be able to see the sign-up screen. Enter the details and click on 'Submit'.

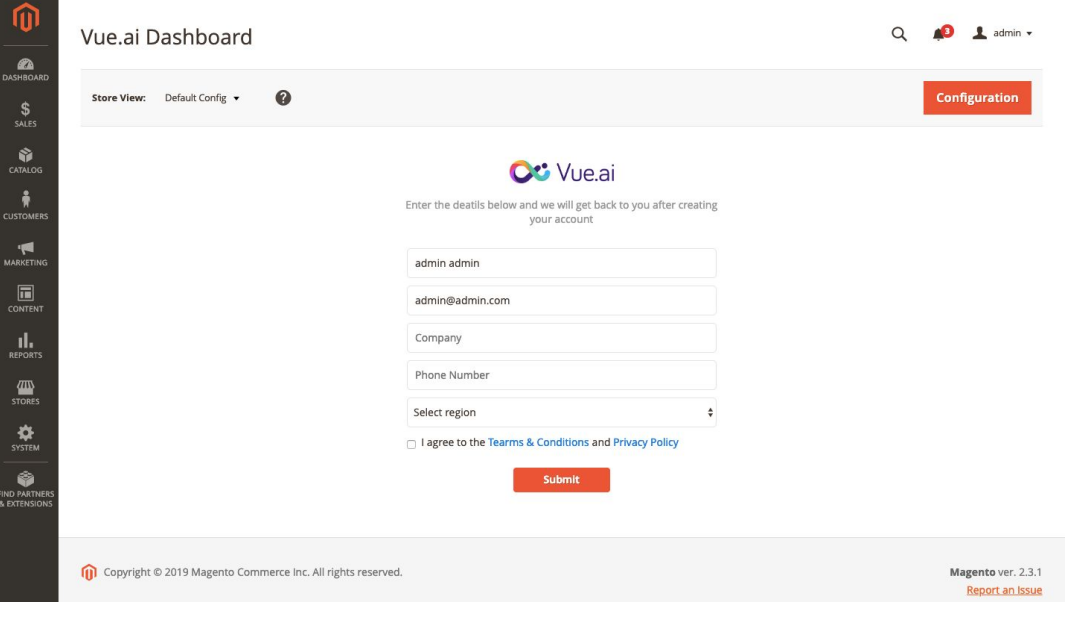

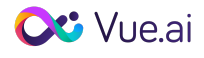

3. After you click on 'Submit' your details will be sent to us and we will start setting up your account and get back to you within 5 working days with your credentials for your Vue.ai account. Meanwhile, you will be shown a static page like below.

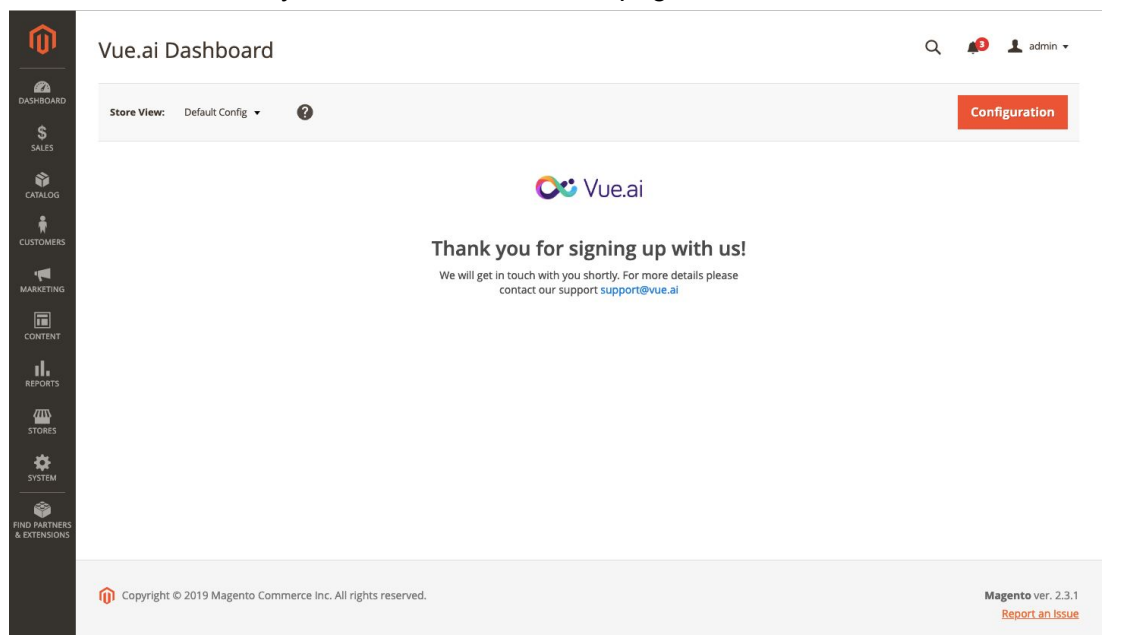

4. Once the account is setup you can visit the Vue.ai dashboard by clicking on 'Get Started' button on the screen below. On the Vue.ai dashboard you can login and start setting up your recommendations.

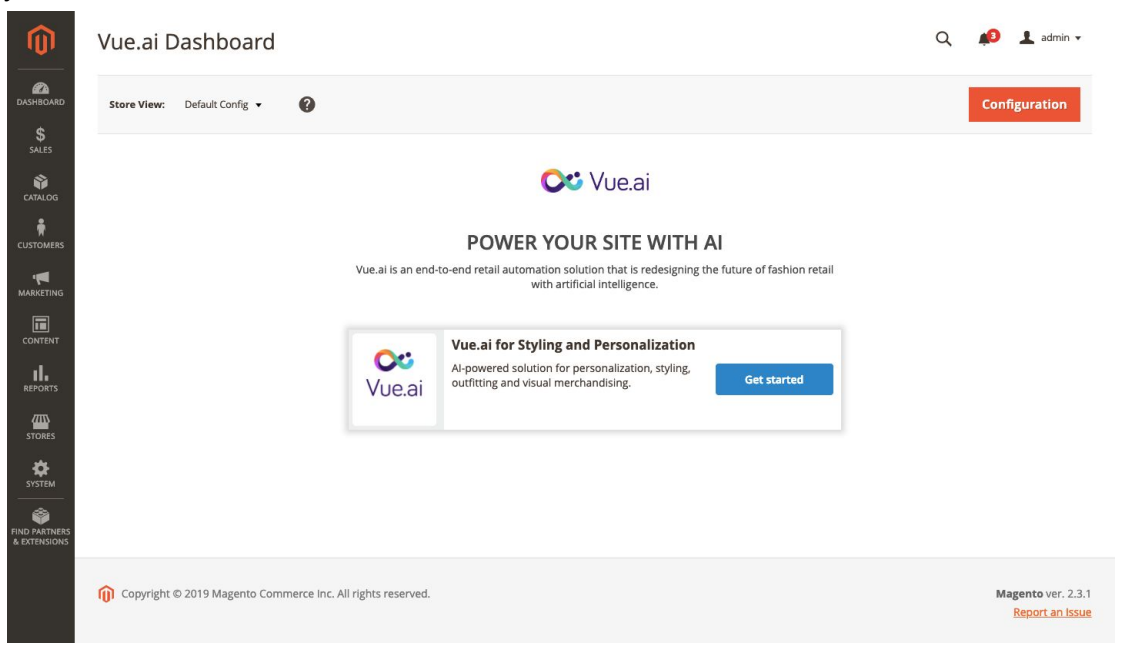

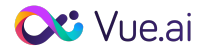

# Configure Your Plugin

You will have to configure your Vue.ai plugin in order to fetch your products catalog and post the final recommendations set by you to your Magento website. For Vue.ai to be able to do this follow the below steps:

- 1. Create an integration in Magento admin panel
	- a. Visit the integrations page by going to **System > Integrations > Extensions**
	- b. Create a new Integration by clicking on 'Add New Integration'. Enter the integration details under 'Integration Info'
	- c. Under the 'API' tab change the 'Resource Access' from 'Custom' to 'All' and click on 'Save and Activate'.

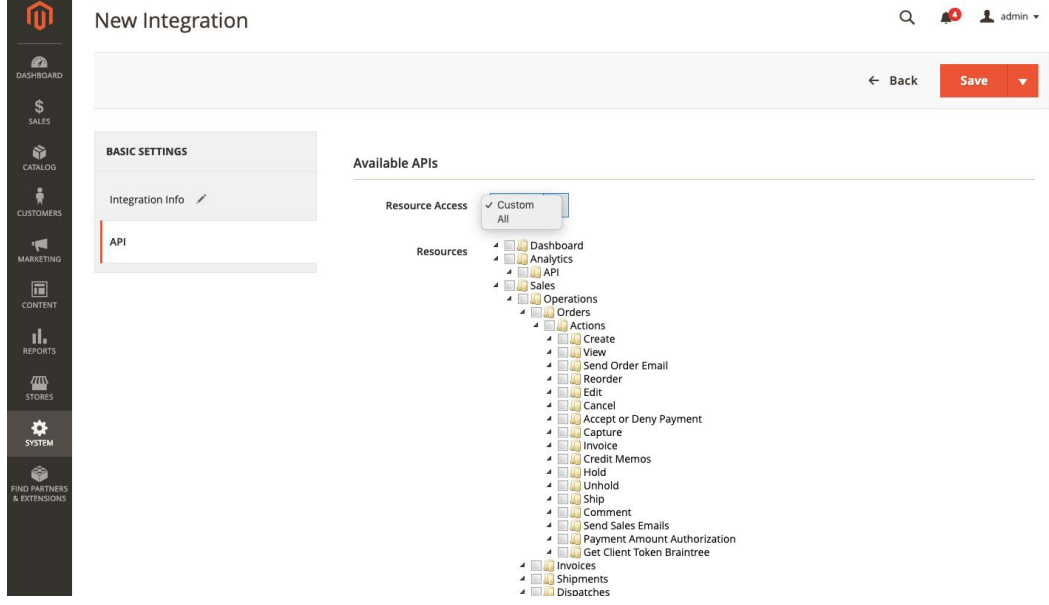

- d. The following integration tokens will be displayed
	- i. Consumer Key
	- ii. Consumer Secret
	- iii. Access Token
	- iv. Access Token Secret
- 2. Update Vue.ai configurations
	- i. Visit configurations section by going to **Stores > Configurations**
	- ii. Paste the tokens(Consumer Key, Consumer Secret, Access Token and Access Token Secret) in the 'OAuth' section under 'Vue.ai'

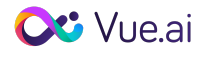

- iii. Under 'Update catalog frequency' mention the time of the day when Vue.ai will fetch your store's product catalog. The product catalog will be fetched at the mentioned time everyday.
- iv. Once all the fields are updated, click on 'Save Config' button on the top right corner of the page.

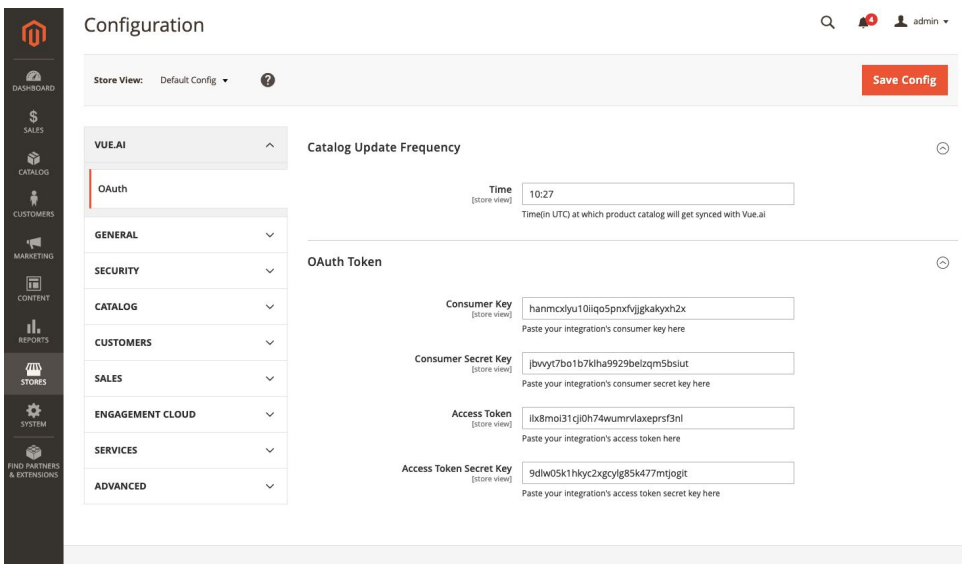

**NOTE** For Vue.ai to fetch your product catalog this information is required. Once we fetch the products we create your account on Vue.ai dashboard and configure it to make it best suitable for your usage.

Hence, the configuration information is mandatory to create your account with Vue.ai.

### Integration

- 1. Account Creation and Configuration
	- a. Once we receive your signup details and the OAuth token we will create your account and fetch your product catalog from Magento APIs.
	- b. These products are then processed by our internal backend system to serve best to your recommendations.
	- c. In the Vue.ai account, we also configure the pages from your website you would like to show recommendations on.
	- d. You will need to flush the cache from Magento admin panel once your account is setup to see the recommendations. Go to System>Cache Management>Flush Magento Cache

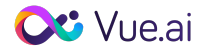

- 2. Creating Experiences
	- a. The Vue.ai dashboard provides the capability to configure different types of recommendation widget.
	- b. Currently this dashboard is internal. In due course, a login for this dashboard will be provided to you.
- 3. Integrating Vue.ai powered recommendations with your website
	- a. The integration will be handled by the plugin by pushing a javascript snippet to your Magento website. This in turn contacts the Vue.ai services to get the product recommendations on respective pages.

### Support

You can feel free to reach out to us for any further query or assistance required on [support@vue.ai](mailto:support@vue.ai). For queries about the Vue.ai dashboard functionality please refer to the [Support](http://vueaidashboard.msdtech.happyfox.com/home) Center.